**Un correcteur orthographique dans le formulaire de recherche de Google**

Retour au sommaire de la lettre

*Vous utilisez certainement au quotidien le correcteur orthographique du moteur de recherche Google. Mais savez-vous qu'en utilisant la barre d'outils de ce moteur de recherche, vous pouvez insérer un correcteur directement dans un formulaire de recherche, quel qu'il soit ? Voici comment faire...*

Le correcteur orthographique de Google, vous connaissez certainement : lorsque vous tapez, par exemple, la requête "abendon", le moteur vous propose en dessous de son formulaire de recherche, la phrase : "Essayez avec cette orthographe : abandon". Classique. Mais savez-vous que vous pouvez disposer d'un correcteur orthographique directement dans le formulaire de recherche du moteur (ou de n'importe quel formulaire par ailleurs) ?

Pour cela, vous devez avoir installé la barre d'outils de Google ([http://toolbar.google.fr/\)](http://toolbar.google.fr/) dans sa dernière version, proposant un correcteur orthographique. Une fois la barre d'outils téléchargée et installée, il est nécessaire, si cela n'est pas déjà fait, d'activer le correcteur orthographique. Cela s'effectue au travers du lien "Google > Options", choix "SpellCheck" (première option de la partie baptisée "Productivity" dans l'onglet "Browsing") :

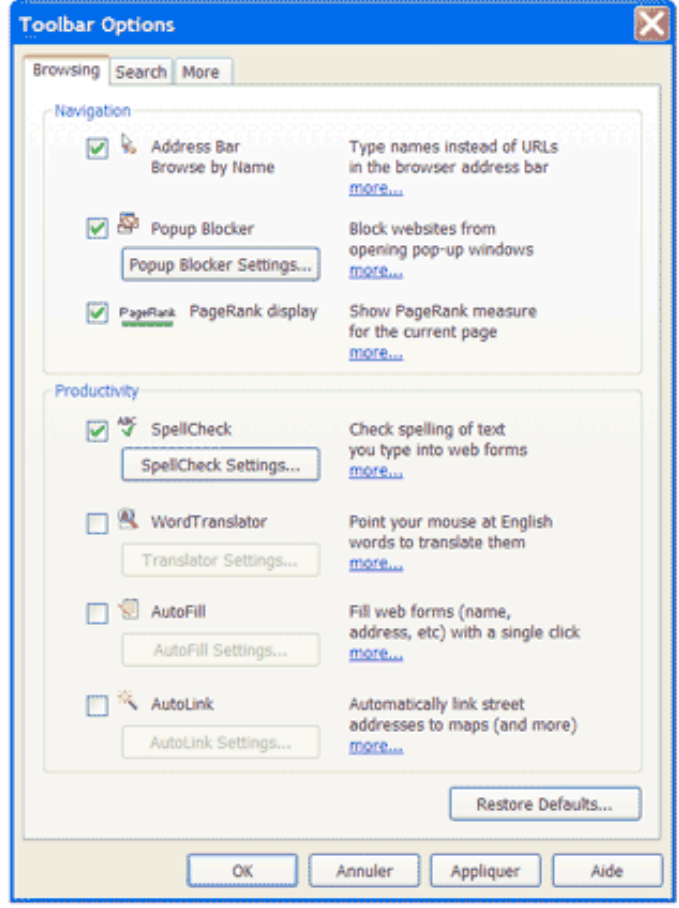

Puis, dans la barre d'outils, sélectionnez l'option "Autofix" du correcteur orthographique (vous vous apercevrez qu'à ce niveau, vous pouvez également choisir la langue du correcteur, dont le français) ou cliquez directement sur le bouton "Check", notamment lorsque vous êtes sur une page de résultats du moteur ou lorsque vous avez déjà saisi une requête :

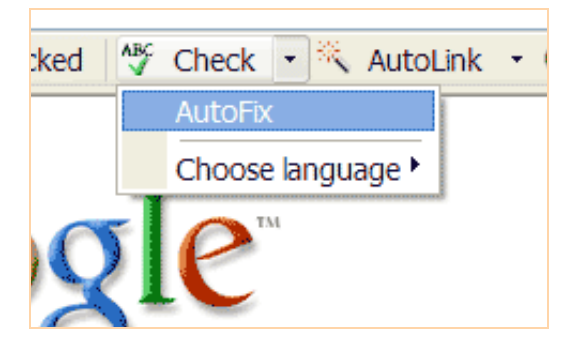

Le mot clé saisi apparaît alors en rouge souligné dans le formulaire de recherche. Un **clic droit** sur le mot fait alors apparaître un menu déroulant :

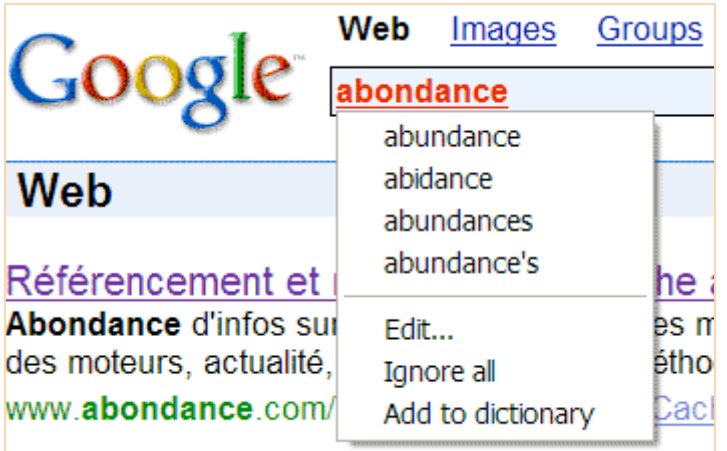

Vous avez alors la possibilité de choisir parmi plusieurs mots (ce qui n'est pas possible avec la version "classique" du correcteur orthographique de Google) et de l'ajouter à un dictionnaire particulier. Le choix "Edit" permet de ressaisir le mot choisi dans le formulaire :

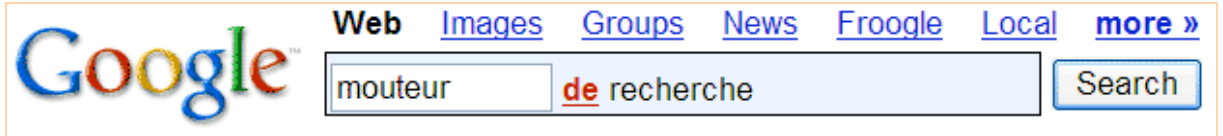

Pour cesser toute vérification, vous devez cliquer, sur la barre d'outils, sur l'option "Stop". Pour relancer le vérificateur, cliquez sur "Check". C'est aussi simple que cela...

Notez bien que ce système fonctionne ensuite sur n"importe quel formulaire, pas uniquement celui de Google. Vous pouvez également l'utiliser avec un autre outil (Yahoo!, MSN, etc.) voire avec un outil de recherche intra-site, etc. Cela fonctionnera à partir du moment où un formulaire de recherche est proposé !